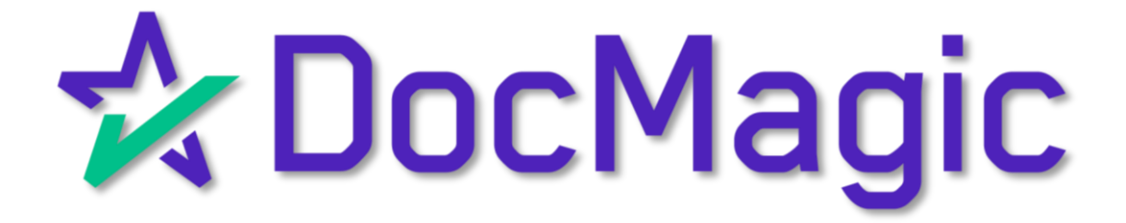

Quick Notes: Adding MERS Members

#### Adding MERS Members

To enable sending transactions to another MERS Member, the account will need to have their Org ID added to the MERS Members list.

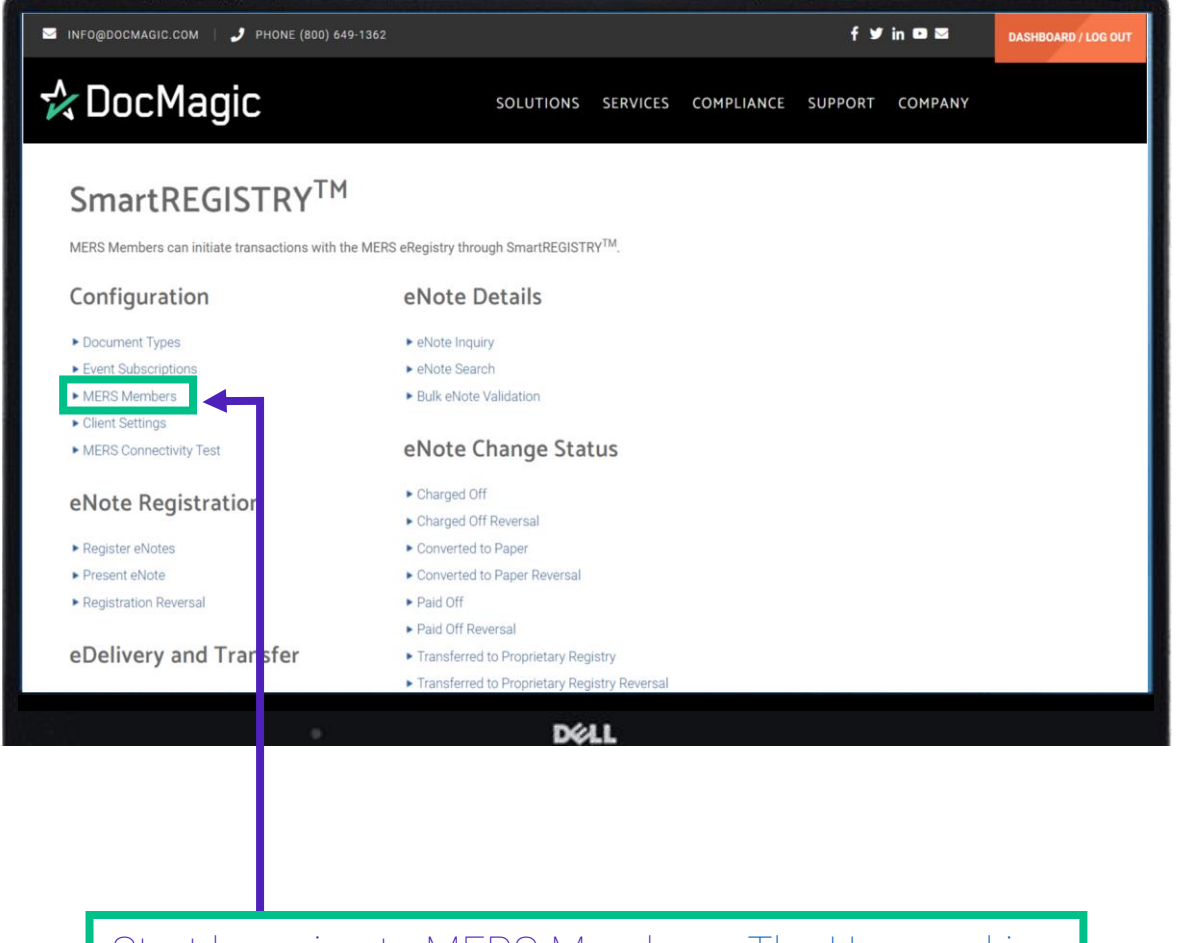

Start [by going to MERS Members. The User making](https://www.docmagic.com/product-training/user-accounts)  these changes must have *SmartRegistry Configuration* privileges checked.

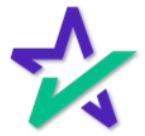

#### Adding MERS Members

*If an entity is not set up in MERS Members, you will not be able to conduct SmartREGISTRY transactions with them, and you will not be able to select them in the dropdowns.*

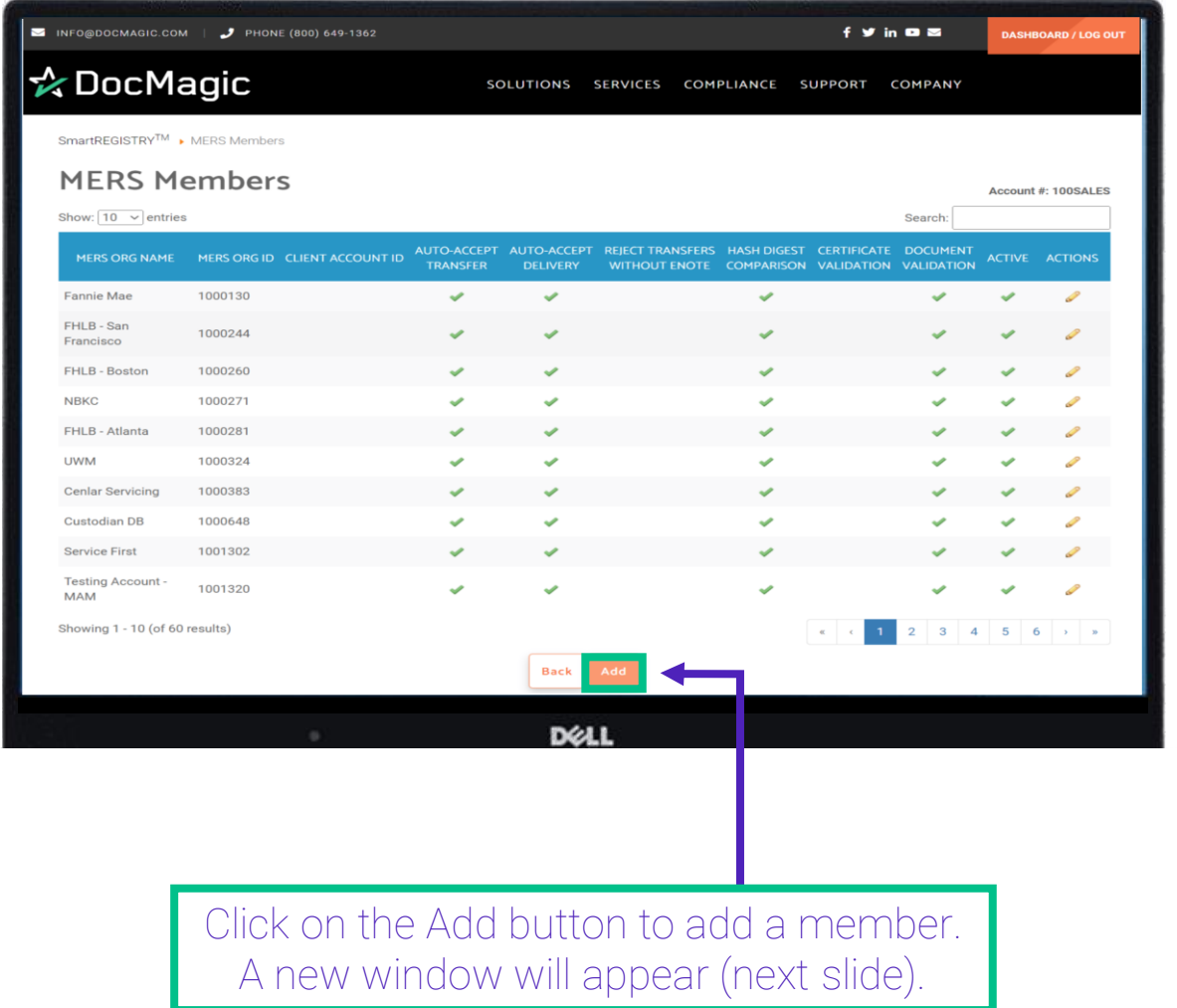

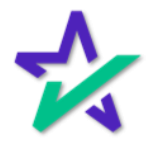

#### Adding MERS Members

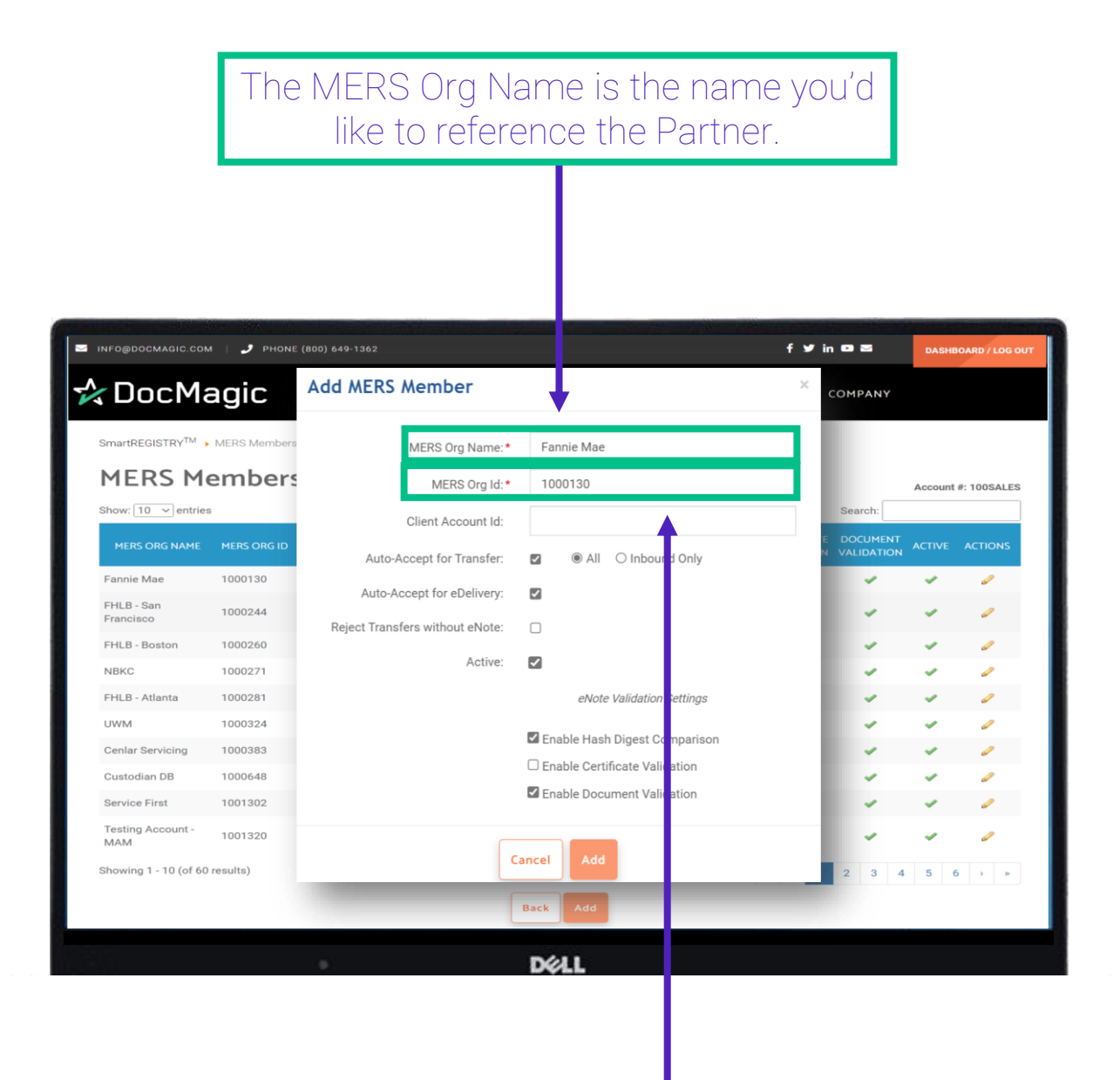

The MERS Org ID is the 7-digit MERS eRegistry Org ID that must be exactly what is listed on the MERS eRegistry.

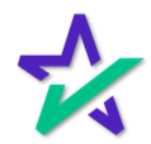

#### Adding MERS Members

The Client Account ID is needed for Freddie Mac eCertification Participants. INFO@DOCMAGIC.COM PHONE (800) 649-1362  $f \times in \bullet \infty$ **DASHBOARD / LOG OUT** ☆ DocMagic **Add MERS Member** COMPANY SmartREGISTRY<sup>TM</sup> ▶ MERS Members MERS Org Name:\* Fannie Mae **MERS Members** MERS Org Id:\* 1000130 Account #: 100SALES Show:  $\boxed{10 \quad \checkmark}$  entries  $S_{\mathcal{E}}$ arch: Client Account Id: ◉ All ○ Inbound Only Auto-Accept for Transfer:  $\overline{\mathbf{z}}$ Fannie Mae 1000130 **Contract Contract** Auto-Accept for eDelivery:  $\overline{\mathbf{z}}$ FHLB - San 1000244 Francisco Reject Transfers without eNote:  $\Box$ FHLB - Boston 1000260 Active:  $\overline{\mathcal{L}}$ **NBKC** 1000271 FHLB - Atlanta 1000281 eNote Validation Settings 1000324 **UWM** Z Enable Hash Digest Comparison Cenlar Servicing 1000383  $\Box$  Enable Certificate Validation Custodian DB 1000648 Enable Document Validation Service First 1001302 Testing Account -<br>MAM 1001320 Cancel Add Showing 1 - 10 (of 60 results) **Back** DELI

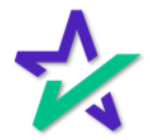

#### Adding MERS Members

Check this box if you want to Auto Accept Transfers. You can also select if you want to accept all transfers or inbound ones only.

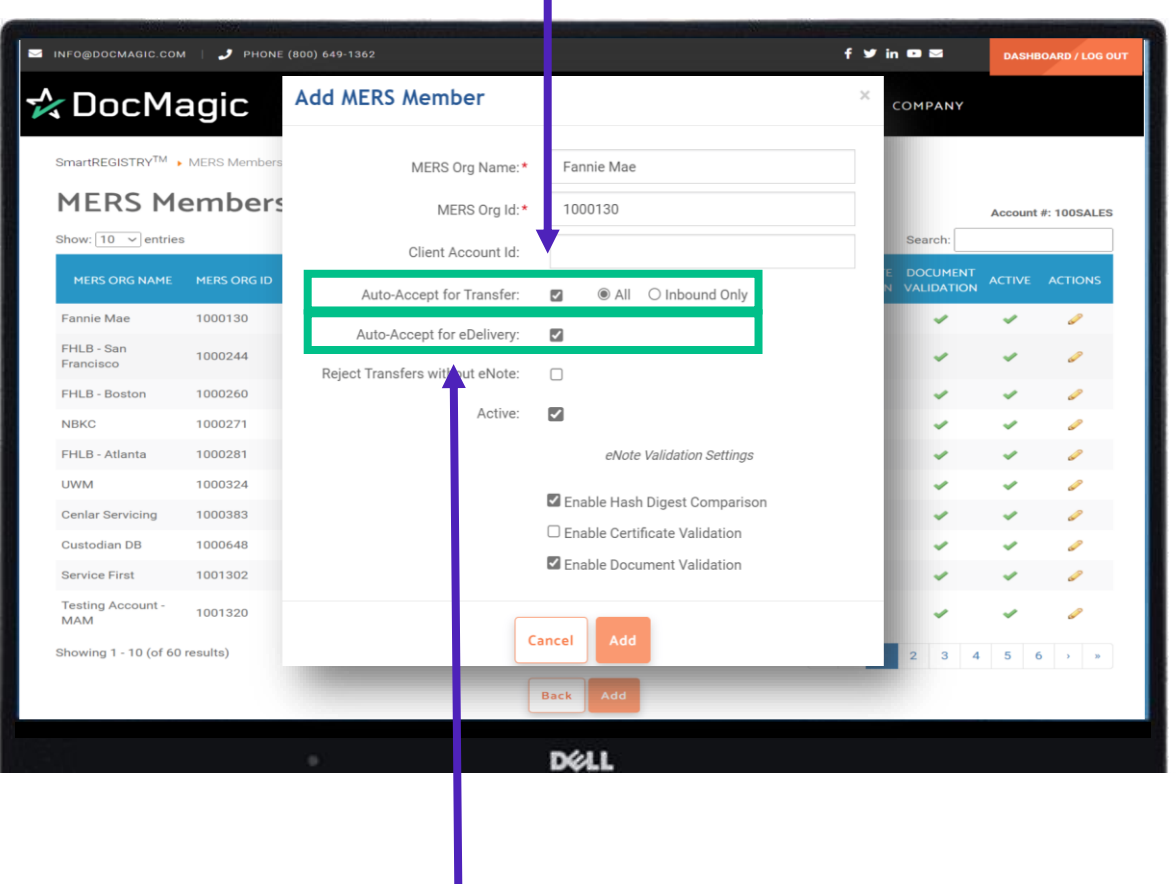

Check this box if you want to Auto Accept eDeliveries.

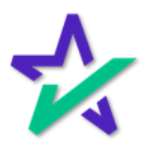

### Adding MERS Members

#### Selecting Reject Transfers without eNote means that if an eNote is not already in the eVault, it will reject the Transfer.

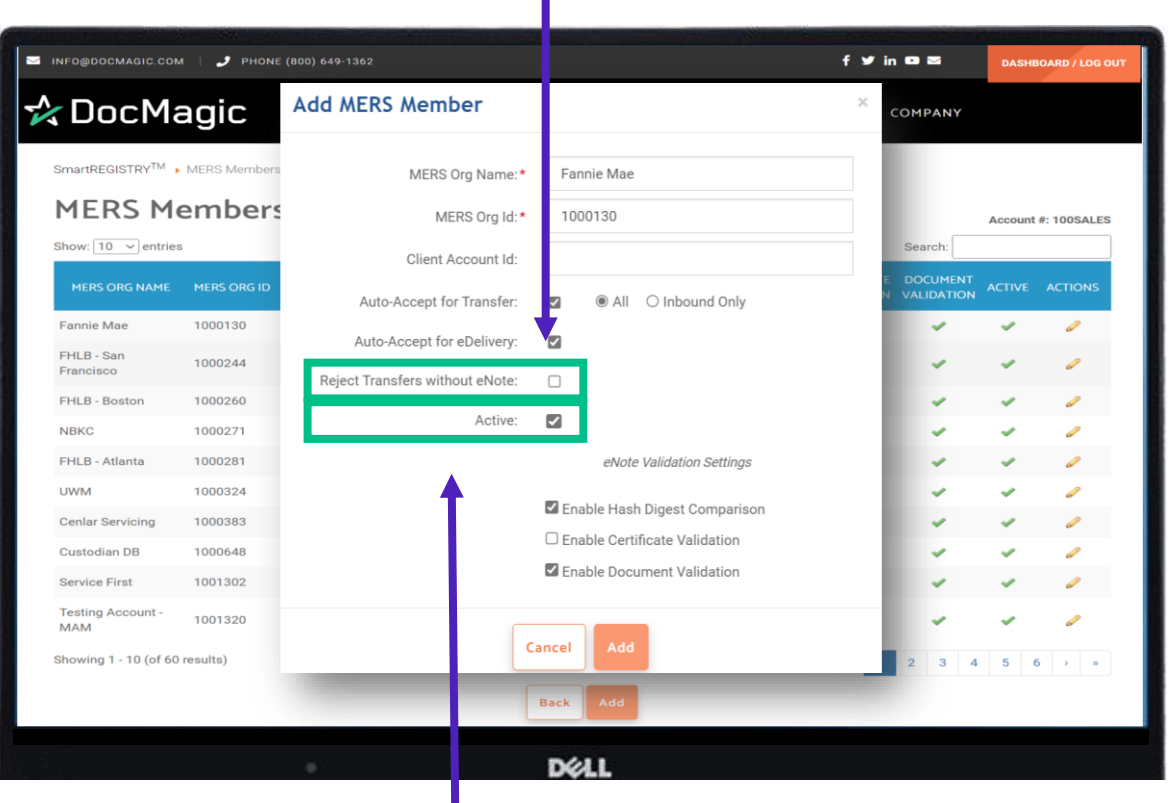

Check this box. You want members to be Active in SmartREGISTRY – *they will only appear to do transactions if they are active*.

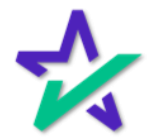

### Adding MERS Members

- Hash Digest will confirm the Hash hasn't been altered.
- Certificate Validation will confirm the certificate used for eSigning is valid.
- Document Validation will ensure the data and format within the eNote are validated.

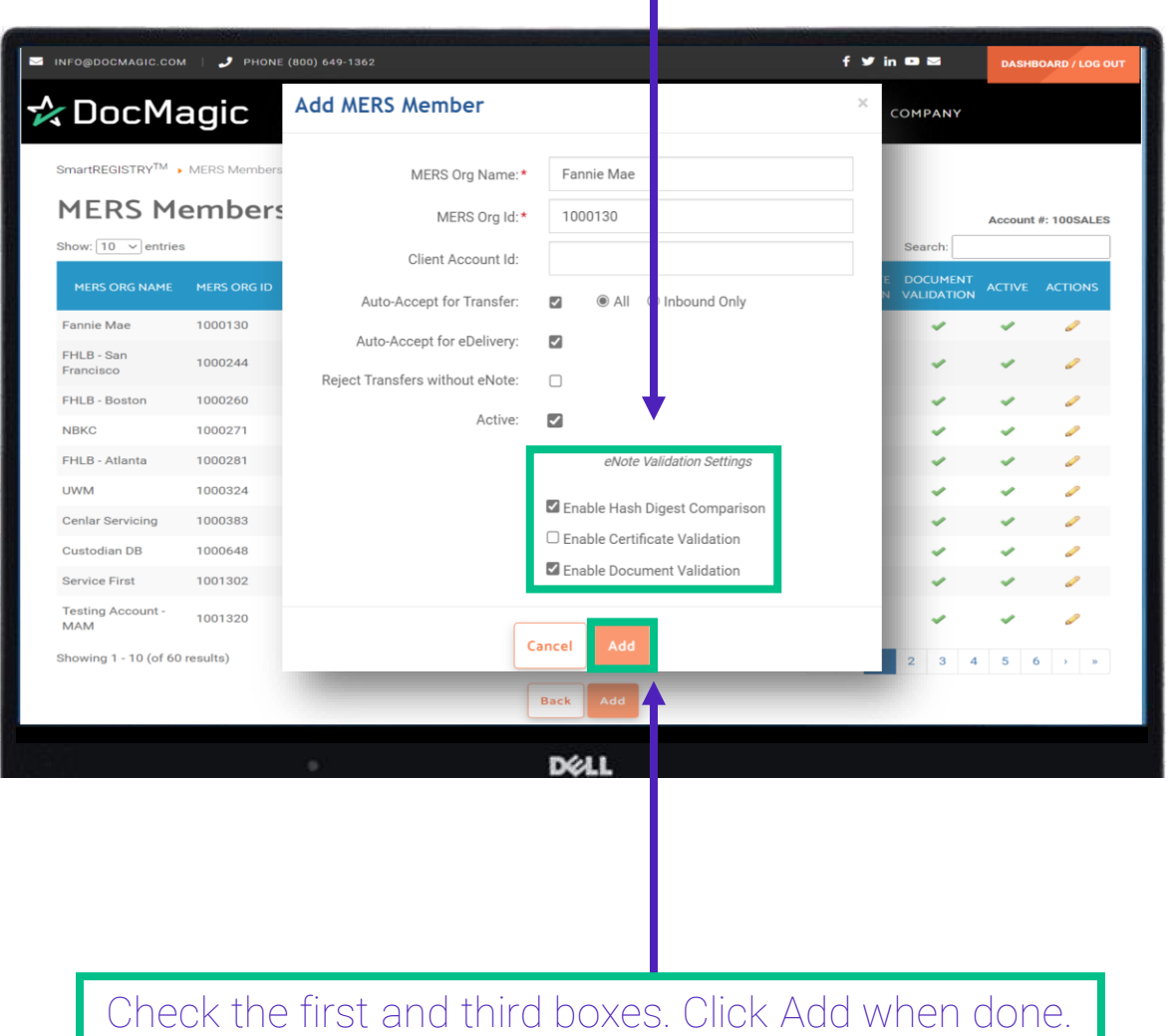

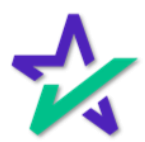

#### Adding MERS Members

#### Notice how the information you entered in the Add MERS Member window is all here.

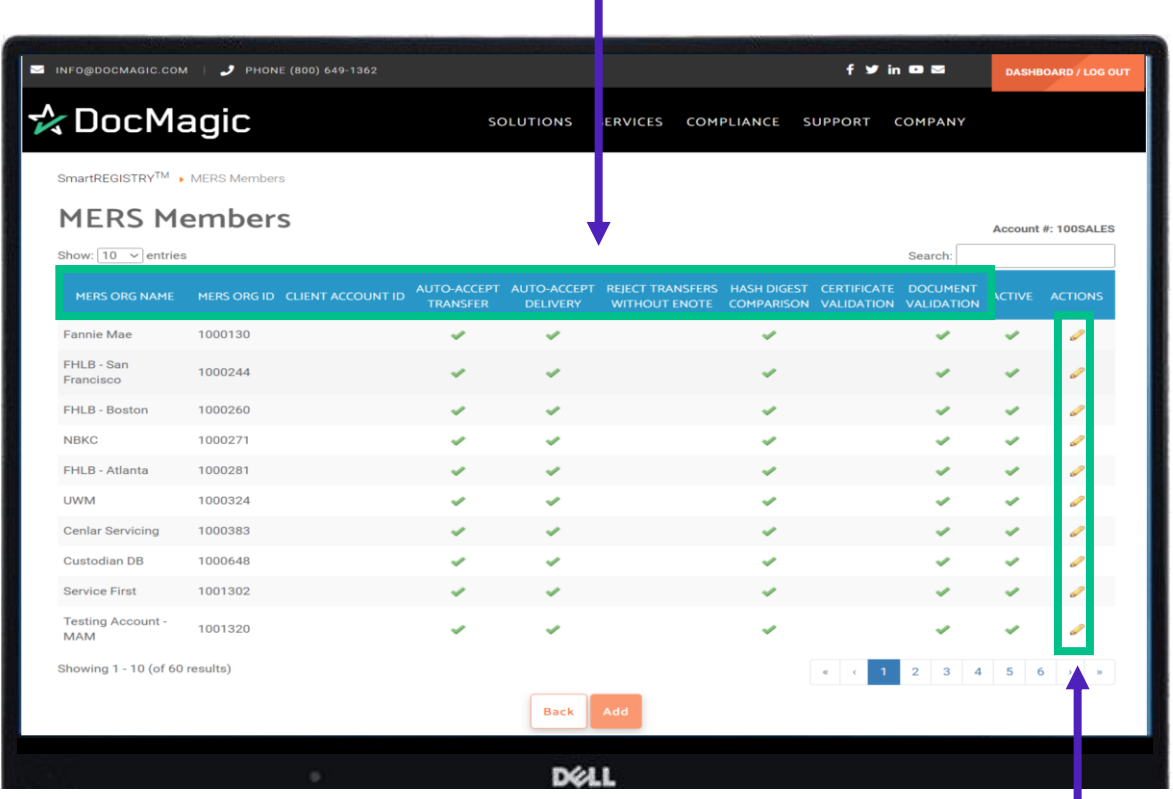

You can also make changes to existing MERS members on this page by clicking the pencil icon.

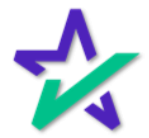